#### **UTILITY PROGRAMS**  $\left(\mathrm{cc}\right)$

*Jim McKnight www.jimopi.net Utilities1.lwp revised 5-12-2018*

**My Favorite download site for common utilities is www.ninite.com. Always go there first to see if what you want is available there,** 

**WARNING: These days, pretty much every available free utility tries to automatically install Potenially Unsafe Programs (PUP's) during the install process of the desired utility.** 

**To prevent this, you must be very careful during the install to uncheck any boxes for unwanted programs (like Chrome, Ask Toolbar, Conduit Toolbar, Yahoo Toolbar, etc.).** 

**Also when asked to choose a "Custom" or "Express" Install, ALWAYS choose "Custom", because "Express" will install unwanted programs without even asking you.** 

**Lastly, there are also sneaky windows that require you to "Decline" an offer to prevent an unwanted program from installing. After clicking "I Decline", the program install will continue. This is particularly sneaky. Always read carefully before clicking Next.** 

**Both download.com (aka download.cnet.com) and sourcforge.net have turned to the dark side. In other words, don't trust ANY download website to be PUP or crapware free.** 

#### CONTENTS: **GENERAL TOOLS & UTILITIES**

### **HARD-DRIVE & DATA RECOVERY UTILITIES**

**MISC PROGRAM TIPS & NOTES - listed by Category**

### **ADDITIONAL PROGRAM TIPS & NOTES - listed by Program Name:**

ADOBE READER BELARC ADVISOR CCLEANER Setup & Use CODESTUFF STARTER FAB's AUTOBACKUP MOZBACKUP REVO Uninstaller SANDBOXIE SUMo SPEEDFAN SPINRITE SYNCBACK UBCD 4 WINDOWS Tips

## **GENERAL TOOLS & UTILITIES (Mostly Free) (BOLD = Favorites)**

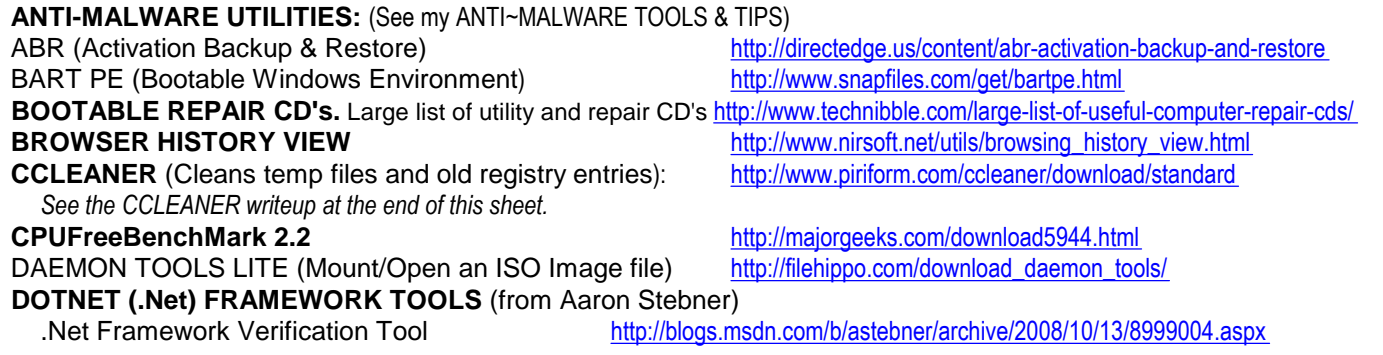

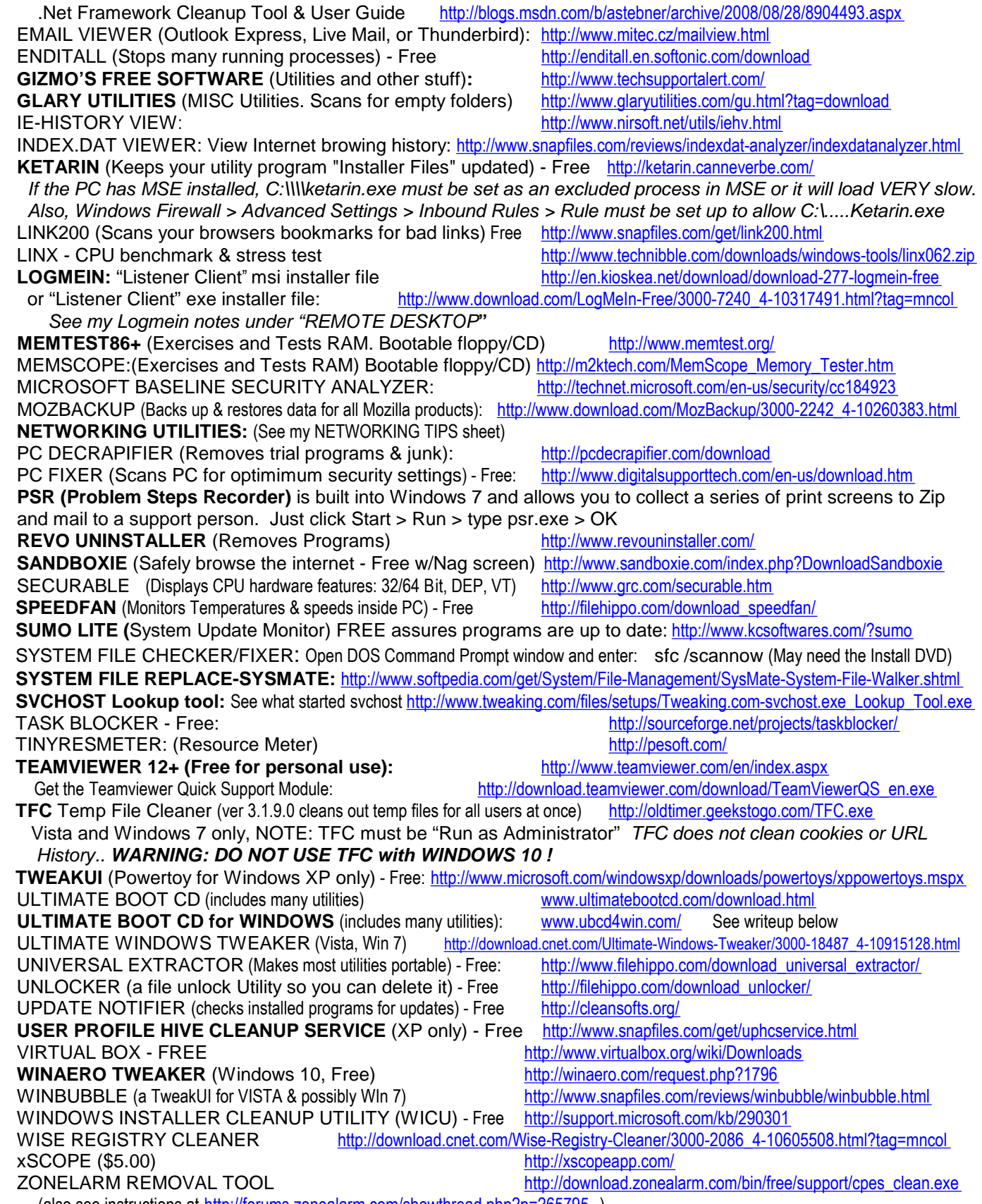

(also see instructions at http://forums.zonealarm.com/showthread.php?p=265795 )

## **HARD-DRIVE, SSD, & DATA RECOVERY UTILITIES**

#### **IMAGE BACKUP ~ DRIVE CLONING**

- **ACRONIS TRUE IMAGE** (Image Backups or drive cloning) Acronis TI Home is available for about \$30.00 from Gene Barlow at: http://ugr.com/ and includes a free tutorial. This program the favorite of the LACS User group. See the Acronis TI Tips on my "Backing Up An Image of your Hard-drive" sheet for more info.
- EaseUS TODO Backup Free: http://www.todo-backup.com/products/home/free-backup-software.htm
- EaseUS Disk Copy (drive cloning) Free http://download.cnet.com/Easeus-Disk-Copy/3000-2248 4-10867157.html
- R-DRIVE IMAGE Free trial: http://www.drive-image.com/

#### **DATA BACKUP, DATA SYNC, AND ONLINE STORAGE/BACKUP**

- **SYNCBACK** (syncronize or back up specific folders) Free: http://filehippo.com/download\_syncback/
- WINDOWS LIVE SYNC (This appears to be an online utility) http://https://sync.live.com/
- **FAB's AUTOBACKUP:** The easiest way to backup your data/files/favorites/email/etc is to use this utility from Fabrice Parisot. This will back up everything except personal data stored in unusual places.
	- Version 2 is free: http://www.fpnet.fr/index.php/getab2-en
	- $\checkmark$  Version 6 (for Vista thru Win10) is about \$7.50 for the download: http://https://store.fpnet.fr/product\_info.php?cPath=2&products\_id=39
	- Version 6 Pro (for all Windows) is about \$45.00 for the download: http://https://store.fpnet.fr/product\_info.php?cPath=2&products\_id=40

#### **ONLINE DATA BACKUP and DATA SYNCING WEBSITES**:

- <del>○</del>CARBONITE www.carbonite.com/ Carbonite is currently \$50.00 per year for unlimited storage. Jungledisk is variable *priced on usage but cheap, plus it supports LINUX and other platforms besides Windows. (Internal drives only).*
- **<del></del><del>D</del>ACKBLAZE** (\$5.00 per month) http://https://www.backblaze.com/
- √JUNGLEDISK:
- <del>M</del>OZY-Home: (about \$5.00 per month) http://mozy.com/home
- **<del></del>
∕ DROPBOX**: 2 GB for Free (*I use it all the time)*: http://www.dropbox.com/

http://www.jungledisk.com/

- DROPBOX PORTABLE: (a great technician tool) http://nionsoftware.com/dbpahk/download
- $\checkmark$ SPIDEROAK (2 GB free)

http://https://spideroak.com/

- -SKYDRIVE -FREE ONLINE Storage: Use GLADINET with Microsoft WINDOWS LIVE SKYDRIVE (25 GB free storage)
	- http://download.cnet.com/Gladinet-Cloud-Desktop/3000-18500\_4-10904879.html?tag=mncol
		- Http://skydrive.live.com/

▼ WUALA - by La Cie 5 GB free http://www.wuala.com/en/

#### **PARTITIONING TOOLS**

- **EASEUS Partition Manager** Free http://www.download.com/Easeus-Partition-Manager/3000-2248\_4-10863346.html
- **MINITOOL PARITITION WIZARD** Free**:** http://www.minitool.com/partition-manager/partition-wizard-home.html

#### **DEFRAG & OPTIMIZE**

- **DEFRAGGLER** (for all windows) Free http://www.filehippo.com/download\_defraggler
- MyDefrag (was JKDefrag) (XP, WIN 7, & VISTA) http://filehippo.com/download\_mydefrag/
	- MyDefrag TUTORIAL http://mydefrag.com/Manual-UsingMyDefrag.html
- **SMART DEFRAG** (Win 7,8,10) Free: http://www.iobit.com/en/iobitsmartdefrag.php
- PAGE DEFRAG (From Microsoft.Defrags unmovable files) http://technet.microsoft.com/en-us/sysinternals/bb897426.aspx
- GLARY UTILITIES (Registry Defrag) http://www.glaryutilities.com/gu.html?tag=download
- SSD TWEAKER SSD Drive Perf tweaker Free http://members.westnet.com.au/tarcoola.computers/elpamsoft/SSDTweaker.zip
	- ULTRA DEFRAG Free: http://ultradefrag.sourceforge.net/en/index.html?download#stable

#### **DISK SPACE ALLOCATION ANALYSIS**

• WinDirStat - Free: http://download.cnet.com/WinDirStat/3000-2248\_4-10614593.html

- **SPACEMONGER** *Ver 2.1 is free to try (All Windows):* http://www.download.com/SpaceMonger/3000-2248\_4-10050288.html  *This is a good drive space analysis tool. Version 1.4 is still totally free, but may be hard to find. Try this link for version 1.4:* http://kwsupport.com/downloads/spcmn140.zip **SPACESNIFFER** - Free: http://www.uderzo.it/main\_products/space\_sniffer/download\_alt.html
- 
- 
- 
- TreeSizeFree Free: http://www.jam-software.com/freeware/index.shtml

#### **DRIVE PERFORMANCE ANALYSIS & REPAIR**

- AS SSD Benchmark Guru3d.com Free: http://downloads.guru3d.com/AS-SSD-Benchmark-download-2569.html
- **CHKDSK** (part of Windows XP): See my TROUBLESHOOTING XP sheet for details.
- **CRYSTAL DISK INFO** (HDD HEALTH Monitoring) http://www.snapfiles.com/get/cdiskinfo.html
- FTK IMAGER (pull data from a corrupted drive) Free: http://www.accessdata.com/downloads.html
- HDD REGENERATOR (free to try): is my 2nd choice for repairing HDD's: http://www.dposoft.net/
- HD\_SPEED (Monitor Drive Data transfer Speed) http://www.snapfiles.com/get/hdspeed.html
- **HD TUNE** 255 (HDD health, performance, & Benchmark) Free http://hdtune.com/download.html
- HITACHI "DRIVE FITNESS TEST" CD Free: http://www.hitachigst.com/support/downloads/#DFT
- MHDD32: The best way to get this is on the Ultimate Boot CD: www.ultimatebootcd.com/download.html
- SEATOOLS (Hard-disk Analyzer from Seagate) http://www.seagate.com/www/en-us/support/downloads/seatools/ **SPIN-RITE:** http://www.grc.com/sr/spinrite.htm
	- *The SpinRite Hard-Drive analysis and data recovery Utility Program is not free, but is money well spent.*
- TESTDISK: http://www.cgsecurity.org/wiki/TestDisk
- TRINITY RESCUE KIT (Recovery & repair) Free http://trinityhome.org/Home/index.php?wpid=1&front\_id=12
- Western Digital DATA LIFEGUARD Free: http://support.wdc.com/product/download.asp?groupid=501&lang=en

#### **DATA RECOVERY**

- DDRESCUE and PARTED MAGIC BOOT CD (\$5.00): http://https://partedmagic.com/downloads
	- Tutorial: http://www.bootmed.com/using-ddrescue-for-windows-machines/
	- Tutorial: http://www.technibble.com/forums/showthread.php?t=48269
- GETDATABACK (\$79.00, Best paid program) http://www.runtime.org/data-recovery-software.htm
- R-STUDIO (\$80.00) http://www.r-studio.com/
	- RECOVERMYDATA (tip from Podnutz.com) Not Free http://www.recovermydata.com/
	- **RECUVA** (Recover files from corrupted Flash Drives as well as Hard Drives)http://www.filehippo.com/download\_recuva/
	- Roadkil's Unstoppable Copier Free http://www.roadkil.net/program.php?ProgramID=29
	- FTK IMAGER (pull data from a corrupted drive) Free: http://www.accessdata.com/downloads.html
	- DDRescue http://www.gnu.org/software/ddrescue/ddrescue.html
	- EASEUS Data Recovery Wizard (Up to 1GB for free) http://www.easeus.com/datarecoverywizard/free-data-recovery-software.htm
	- DISK INVESTIGATOR http://downloads.zdnet.com/abstract.aspx?docid=1457319&tag=nl.e530
	- **MINITOOL:** http://www.minitool.com/download-center/data-recovery-download.html
	- **ZERO ASSUMPTION RECOVERY** Limited function Demo version is free: http://www.z-a-recovery.com/

#### **DELETE LOCKED FILES**

- UNLOCKER Utility 32-bit & 64-bit) Free http://www.emptyloop.com/unlocker/
	-
- UNLOCKME (Log into ZDNET.COM) Free http://downloads.zdnet.com/abstract.aspx?docid=3762721
	- Malware Bytes AntiMalware includes "FileASSASSIN" in the "More Tools" tab

#### **DUPLICATE FILES: Find and remove.**

ANTI-TWIN - Free: http://www.snapfiles.com/get/antitwin.html

#### **ERASE ALL HARD-DRIVE DATA**

- **DBAN (**Derricks Boot And Nuke) WARNING: When DBAN is done, you end up with a completely blank Drive. There is no partitioning and no formatting on it. To re-use the drive, you must run FDISK or a partitioning program.
- 

#### **ERASE UNUSED HARD-DRIVE SPACE**

- **CCLEANER** (Wipe Free Space option) http://www.filehippo.com/download\_ccleaner/ *See the CCLEANER writeup at the end of this sheet.*
- ERASER (Erases unused areas of a hard drive without messing up windows.) Http://www.snapfiles.com/reviews/Eraser/eraser.html

SecureErase http://cmrr.ucsd.edu/people/Hughes/SecureErase.shtml

## **MISC PROGRAM TIPS - LISTED BY CATEGORY:**

#### **ACCESSIBILITY TOOLS**

DESKTOP ZOOM - Free http://download.cnet.com/DesktopZoom/3000-2072\_4-10496377.html

#### **APP INSTALLERS:** See Installers

#### **ARCHIVING PROGRAMS (zipping and unzipping)**

- **IZARC** (decompress ZIPPED or RAR files. opens ISO files) http://filehippo.com/download\_izarc/
- RAR Extract Frog (unpacks RAR files) http://www.softpedia.com/progDownload/Free-RAR-Extract-Frog-Download-131763.html

 **AUDIO:** See the section = VIDEO~AUDIO~MUSIC PROGRAMS

#### **BOOT MANAGERS (DUAL BOOT) for LINUX & Windows or XP & Win7 and others.**

- AUTO SUPER GRUB DISK Linux (Repairs MBR for Windows and or Linux) http://www.supergrubdisk.org/category/download/supergrubdiskdownload/
- EasyBCD (for dual booting Win 7 & XP) Free: http://neosmart.net/dl.php?id=1

• YUMI (Install multiple operating systems on a Flash drive) Free: http://www.pendrivelinux.com/yumi-multiboot-usb-creator/

#### **CALIBRATE A MONITOR COLOR**

#### WINCOLORSETUP.EXE

Overview: The Microsoft Color Control Panel Applet adds a new 'Color' item to the Windows control panel, providing a single place to view and edit color management settings in Windows XP. Using it, you can install and uninstall color profiles, change color profile associations for displays, printers and scanners, view detailed properties for color profiles (including a 3D rendering of the color space gamut), and rename color profiles, keeping the filenames and "internal" names consistent.

#### PANTONE

"huey Pro" is a program and device designed for automatically calibrate and profile all types of monitors – LCD and CRT. It includes a Sensor to assist with calibration. \$99.00. http://chris.pirillo.com/2008/02/28/screen-color-correction-with-pantone-huey-pro/

#### **CELL PHONE PROGRAM**:

- BITPIM.COM
- DATAPILOT. This is what I use. You can buy it with adapters for any brand of Cell Phone. If you have a Bluetooth phone, I suggest you buy a Bluetooth USB dongle and a program to match. I believe DATAPILOT now has a bluetooth version.

#### **CD & DVD BURNING & IMAGING SOFTWARE**

- ACTIVE ISO BURNER Burns ISO images to CD & DVD's http://www.download.com/Active-ISO-Burner/3000-2646\_4-10602452.html
- **CDBURNERXP** Free CD/DVD Burning Software. Http://cdburnerxp.se/ - Problems with SATA CD/DVD Drives? See my WINDOWS 7 TROUBLESHOOTING sheet.

CDSPEED2000 - Finds the best write speed for CD/DVD's http://www.cdspeed2000.com

- IMGBURN Free CD/DVD Burning Software http://filehippo.com/download\_imgburn/ Also can create an ISO file from a CD/DVD
- ISO TO USB STICK Free http://www.isotousb.com/
- nLite Create ISO file from a CD/DVD and then slipstream http://filehippo.com/download\_nlite/

#### **CONTEXT MENU PROBLEM FIXERS**

- See the Ccleaner writeup
- "Open With" View Free: http://www.nirsoft.net/utils/open\_with\_view.html

#### **DESKTOP PUBLISHING - Free**

- SCRIBUS http://www.scribus.net/
- OPEN OFFICE http://download.openoffice.org/

#### **DEVICE DRIVER UTILITIES - (ASSESSMENT, BACKUP, & RESTORE PROGRAMS)**

• DRIVERIDENTIFIER: My favorite for identifying and getting the right drivers - Free: http://www.driveridentifier.com/

- **DOUBLEDRIVER:** My Favorite for backup/restore. (Windows 2000/XP/Vista/7 32 & 64).- Free:http://www.boozet.org/dd.htm
- **HARDWARE IDENTIFY:** http://www.bleepingcomputer.com/download/hardware-identify/
- SEMPER DRIVER BACKUP Free: http://www.sempersoftware.com/products/semper-driver-backup
- DRIVERBACKUP! Backup & restore your full set of device drivers (95/98/2000/XP/Vista/Win7) Free (This program requires .NET Framework 2.0 (or higher) to be installed from Windows Update before you install it). I like it because the backed up drivers ar e easily accessed manually. They are not hidden in some strange file format as do other driver backup programs:
	- The best version of the program is English (not Italian) and can be downloaded as an .RAR file from: http://sourceforge.net/projects/drvback/files/ . Choose the **DrvBK2\_0.rar** file.
	- Before installing DriverBackup!, you must first unpack the .RAR file (It is compressed like a ZIP) by downloading and installing the IZARC or RAR Extract Frog program.
- **DRIVER BOOSTER** (IOBIT) Free: http://www.majorgeeks.com/files/details/iobit\_driver\_booster.html
- DRIVERMAX Backup, Restore, & Update your full set of drivers (XP/Vista/Win7) Free, but requires online registration. The free version is only good for backup/restore, not for getting newer drivers. They purposely slow your driver downloads and limit you to two drivers per day. You have to pay to get basic functionality. http://www.drivermax.com/download.htm
- DRIVERMAGICIAN LITE Free to backup, but you must buy it to restore your Drivers (98/XP/Vista/Win7): http://www.download.com/Driver-Magician-Lite/3000-2242\_4-10521270.html
- ADDPCS DRIVER BACKUP http://software.addpcs.com/
- INTEL DEVICE DRIVER UPDATE UTILITY: http://www.intel.com/p/en\_US/support/detect/
- DRIVER SWEEPER (Removes driver leftovers. Free: http://download.cnet.com/Driver-Sweeper/3000-2094\_4-75219868.html
- 3DP Emergency Network Driver Installer Free: http://www.softpedia.com/progDownload/3DP-Net-Download-119349.html
- DEVICE DOCTOR: (Analyzes your system for the latest drivers)-Free; http://www.devicedoctor.com/device-doctor-download.php
- "UNKNOWN DEVICE" IDENTIFIER TOOLS
	- DRIVERMAX
	- $\checkmark$  SIW
	- ZHANGDUO DEVICE IDENTIFIER (Device Manager) Free:http://www.zhangduo.com/unknowndeviceidentifier.html
	- ← Also see website to help identify unknown devices: http://pcidatabase.com/ First, go to your system's Device Manager, right click on the Unknown Device. Click Properties. Go to the "Details" Tab and choose "Hardware ID's" from the dropdown box. Enter these numbers at the website and it will identify what the device is**.**

#### **EMULATOR UTILITIES:**

DOSBox: http://en.wikipedia.org/wiki/DOSBox

- XP Virtual Machine:
- VIRTUAL XP MODE:

#### **ENCRYPTION UTILITIES:**

- **TrueCrypt** Free: http://filehippo.com/download\_truecrypt/
- KeePass Free: http://filehippo.com/download\_keepass/
- AXCRYPT Free: http://www.axantum.com/AxCrypt/
- Folder Lock http://www.newsoftwares.net/folderlock/?id=ll

#### **FTP CLIENTS**

- FireFTP (Firefox add-on) I prefer this one. http://https://addons.mozilla.org/en-US/firefox/addon/684 (Be sure to get the FireFTP Button also): http://https://addons.mozilla.org/en-US/firefox/addon/2200
- Filezilla is also good: http://sourceforge.net/projects/filezilla/
	-

#### **ICON / FAVICON GENERATORS** (16x16, 32x32, 48x48, 64x64)

- DEGRAEVE Favicon Generator Free http://www.degraeve.com/favicon/
- GENFAVICON Favicon Generator Free http://www.genfavicon.com/
	- FAVICON VALIDATOR Free http://www.html-kit.com/favicon/validator/

## **ICON : DESKTOP ICON SAVE / RESTORE UTILITY:**

- ICON RESTORER (Not Win 10 Limited version is free): http://fsl.sytes.net/iconrestorer.html
- ICON SAVER from SOLWAY (XP,Vista,Win7) FREE: http://www.theabsolute.net/sware/#soldeskicon
- **DesktopOK:** (Windows, all versions) Free http://www.softwareok.com/?Download=DesktopOK
- FENCES: Customize your Desktop Icon layout Free: http://www.stardock.com/products/fences/

#### **INSTALLERS - AUTOMATIC APPLICATION INSTALLERS**

- NINITE Free: http://ninite.com/ With Ninite, you can download and save a custom installer program that will download all yoru favorite Programs at once. If it fails to install any of the selected programs, it will give you a status list at the end
- ALLMYAPPS Free: http://allmyapps.com/.

#### **INSTALLERS- WINDOWS UPDATE INSTALLERS**

- AUTOPATCHER (combines windows updates onto a CD) http://www.autopatcher.com/
- **WSUS "WINDOWS UPDATE OFFLINE INSTALLER"** Combines Windows Updates onto a flash drive for offline installation. (XP/Vista/Win7): - Free http://download.wsusoffline.net/

#### **KEY, PRODUCT (see PRODUCT KEYS RECOVERY & CHANGE PROGRAMS)**

#### **KEYBOARD UTILITIES**

AUTOHOTKEY: http://www.autohotkey.com/download/

#### **LOCATOR SOFTWARE for missing, lost, or stolen laptops.**

Prey Project - Free: http://preyproject.com/

**MUSIC:** See the section called = VIDEO~AUDIO~MUSIC PROGRAMS

#### **NETWORKING UTILITIES:** (See my "NETWORKING TIPS" sheet)

#### **OFFICE SUITES - Free**

Libre Office: http://www.documentfoundation.org/download/ Open Office: http://www.openoffice.org/

#### **PASSWORD MANAGERS - Free**

- KEEPASS: See under encryption tools
- LASTPASS: Password manager for online websites (if you don't use Firefox)

#### **PASSWORD RECOVERY PROGRAMS**

- **POGOSTICK Pswd Mgr Bootable CD ISO: Free : http://pogostick.net/~pnh/ntpasswd/** HOW TO USE: http://pogostick.net/~pnh/ntpasswd/
- **Daosoft Windows Password Rescuer** (\$18.00) http://www.daossoft.com/purchase/windows-password-rescuer-personal.html
	- (Win XP, Vista, 7, 8, 10. EASIEST TO USE!)
	- Ophcrack Live CD (XP & VISTA) Free: http://ophcrack.sourceforge.net/download.php?type=livecd
- Kon-Boot (Boot CD to bypass pswds) Free http://www.piotrbania.com/all/kon-boot/  *(NOTES: MSE thinks Kon-Boot is a virus. Use caution. Free version is not supported. Paid version is \$16.00 for a perpetual license)*
- Hirens Boot CD: NTPWEdit Video from Britec09: http://www.youtube.com/watch?v=e6zYo5jTQZ0 Other Password Recovery videos are also available on youtube. Search: britec09 password
- Trinity Rescue Kit Free http://trinityhome.org/Home/
	-
- Active@ Password Changer (\$50.00) http://www.password-changer.com
- 
- WebBrowserPassView Browser Password Recovery Free http://www.nirsoft.net/utils/web\_browser\_password.html
- WirelessKeyView Wireless Password Viewer Free http://www.nirsoft.net/utils/wireless\_key.html
- Mail PassView Email passwords from Outlook etc. Http://www.nirsoft.net/toolsdownload/mailpv.zip
- 
- 
- **Renee PassNow \$35.00** http://www.reneelab.com/system-rescue

#### **PDF's:**

- **CONVERT DOCUMENTS TO PDF FILES**
	- **PDF CREATOR** Installs as a virtual printer. Http://sourceforge.net/projects/pdfcreator/

← PrimoPDF - Installs as a virtual printer. (I have not tried this one) http://www.primopdf.com/

← DoPDF - Installs as a virtual Printer. (I have not tried this one) http://www.dopdf.com/

#### **COMPRESS LARGE PDF FILES**

- **FREE PDF COMPRESSOR:** http://www.freepdfcompressor.com/

#### **PHOTO IMAGING PROGRAMS**

- PHOTO PROGRAMS Free
	- 1. Irfanview http://filehippo.com/download\_irfanview/
	- 2. Picasa (Has "Album Mode" only??? not "Folder Mode"?) http://filehippo.com/download\_picasa/
	- 3. Paint.NET: http://filehippo.com/download\_paint.net/
	- 4. Inkscape http://www.inkscape.org/
- RESIZE PHOTOS (Microsoft Powertoy) http://www.microsoft.com/windowsxp/downloads/powertoys/xppowertoys.mspx
- FASTSTONE CAPTURE: (\$19.95) Versatile image capture http://www.faststone.org/FSCaptureDetail.htm
- IMAGE MORPHING SQIRLZ MORPH Morphing software Free http://www.xiberpix.net/SqirlzMorph.html

#### **PODCAST AGGREGATOR:**

- 
- ZIEPOD (Free) http://www.ziepod.com/

**MIRO (Free)** http://www.getmiro.com/download/

#### **PORTABLE APPS**

- LIBERKEY (Manage Portable apps on a Flashdrive) Free: http://www.liberkey.com/en/download.html
- PORTABLE APPS SUITE (Collection of Portable applications) Free: http://portableapps.com/
- CAMEYO (Make most any application portable) Free: http://www.cameyo.com/ Short Tutorial at Tekzilla Bites, Episode 4-30-2014 http://https://revision3.com/tekzillabites/how-to-make-portable-applications-in-windows-with/

#### **POWERPOINT PRESENTATION VIEWER** (.PPS Files)

 Download and install the free PPVIEWER.EXE Utility from Microsoft: http://www.microsoft.com/downloads/details.aspx?FamilyId=428D5727-43AB-4F24-90B7-A94784AF71A4&displaylang=en

#### **PROCESS MONITORING:** See "SYSTEM MONITORING / PROCESS MONITORING" below

#### **PRODUCT KEY RECOVERY & CHANGE PROGRAMS**

- **PRODUKEY** (Product Key Recovery for XP, Vista, Win7 & Office) Free: http://www.nirsoft.net/utils/product\_cd\_key\_viewer.html
- INNOBATE Product Key Recovery Utility from ZDNET http://downloads.zdnet.com/download.aspx?&compid=64390&docid=305770&tag=nl.e530
- ROCKXP Recover XP Product Key (Activation Code) Free http://www.snapfiles.com/get/rockxp.html
- KEYFINDER (Magic Jelly Bean XP) Free http://magicaljellybean.com/keyfinder/
	- LICENSE CRAWLER: Free: http://licensecrawler.en.softonic.com/download
- Product Key Finder 2.1.3 (WIN95/WIN98/2000/Me/XP) http://download.cnet.com/Product-Key-Finder/3000-2094\_4-10694022.html?tag=mncol
- Windows Product Key Viewer and Changer Free to try (Cost \$6.99) http://downloads.zdnet.com/abstract.aspx?&compid=53055&docid=218025&tag=nl.e530
- WINDOWS KEY FINDER Bootable CD Image (\$20.00) http://www.windows-key-finder.com/
- NEOSMART WINDOWS 10 PRODUCT KEY TOOL http://neosmart.net/OemKey/
- PRODUCT KEY CHANGERS
- 
- "Windows Product Key Changer" (for all versions of Windows) Free to try : http://download.cnet.com/Windows-Product-Key-Changer/3000-2094\_4-10908137.html
- Product Key Update Tool from Microsoft for XP Free: http://www.microsoft.com/genuine/selfhelp/XPPkuinst.aspx?displaylang=en&sGuid=cbf4d2fe-8a77-40d7-9b83-d9febc4d218a

#### **PROFILE REPAIR:** See "USER PROFILE REPAIR**"**

#### **REGISTRY BACKUP TOOLS**

- ERUNT (Emergency Recovery Utility NT) http://www.snapfiles.com/get/erunt.html
	-
- **TWEAKING.COM Registry Backup** Free: http://www.tweaking.com/content/page/registry\_backup.html

### **REMOTE DESKTOP / REMOTE ASSIST / REMOTE ACCESS TOOLS**

- LogMeIn Free (is NO LONGER FREE. I recommend **TEAMVIEWER**). 
	- The controlling user needs to open a free account with logmein.com, but the remote user does not. The remote user must however pre-install the Listener Client software before you can gain access. Logmein works with all browsers. Here are the step-by-step details. .
	- To control a remote PC, open a free account at: http://secure.logmein.com/US/home.aspx
	- The user of each remote PC must then pre-install the "Listener Client" software on his PC before you can gain access:
		- \* "Listener Client" exe installer file: http://www.download.com/LogMeIn-Free/3000-7240\_4-10317491.html?tag=mncol
		- "Listener Client" msi installer file: http://secure.logmein.com/logmein.msi
		- During the Listener Client program install, the e-mail address and the log-in password of the Control Account must be entered. (Yes, the remote user now has your logmein password).
		- If the remote PC's User Account uses a password, you must use that password to gain access remotely. If the remote user does NOT have a password, then during the "Listener Client" install, a logmein access password must be chosen. I use the same password to control all my logmein PC's.
	- Windows 7 PC's. You must set up Logmein to access the Username and password of the Admin Account on the PC, even if you want to log in and use a Standard user Account. Once you are logged in, you can go to the Welcome screen and log into any desired account, if you have the password for that user.
	- TFC: Warning: If you run the Temp File Cleaner Utility via Logmein, the system will hang with a user message requiring an onsite operator to say "OK" to Rebooti. Logmein loses contact during the TFC run.
- **JOIN.ME** (by Logmein.com) http://join.me/
	- JOIN.ME is great for a one time assist, since it does not require either user to open an account as does Logmein.com and Mikogo.
	- JOIN.ME allows a User to allow one or more other users to view his desktop. He can also allow one of the viewers to gain control of his PC.
	- ✓ WARNING: JOIN.ME is a resource hog and runs very slow on older computers, (whereas the logmein listener client and the mikogo client both run fast on the same old PC). If JOIN.ME runs too slow for you, you should use Logmein or Mikogo.
	- $\checkmark$  HOW TO START A "JOIN.ME" SESSION:
		- 1) USING ONLY INTERNET EXPLORER (ver 7 or higher), both users must go to the website: https//join.me (Firefox note: I have had complications with people using Firefox and "Join.me".
		- 2) The User who needs the assistance goes to the "Share" area and first clicks on the "basic" button (NOT PRO), then clicks the "Share" arrow. After a short download (click "Install/Run" if asked), a little control panel will show up at the top of the desktop. In that window, a nine digit number (including dashes) should show up that must be given over the telephone to the Control User (& other viewers).
		- 3) The Control User (and other viewers) then enter the nine digit number nnn-nnn-nnn (including the dashes) in the "Join" box and then click on the "Join" arrow.
		- 4) To gain control of the remote PC, the Control User must then click the "Mouse" icon at the top of his browser window (the right-most Icon), and then click the words "Request Control".
		- 5) The Remote User must then click "Yes" in the box that says: "Can Viewer x have Control?".
- **TEAMVIEWER 13+** Free for personal use
	- First, the controlling user needs to download and install the full version of the Teamviewer program from teamviewer.com. The remote user does not.
	- The remote user must go to teamviewer.com and click on the BLUE "Join Remote Control Session". This will download the "Quick Support Module" (TeamViewerQS\_en.exe). The correct Blue Button is A LITTLE BELOW the Big Green Button that says "Download Teamviewer".
	- REMOTE USER: (Person needing help).
		- 1) Drag the downloaded Teamviewer\_QS file from the Downloads folder to the Desktop. Then **Right click the Icon** and click on "**Run As Administrator**". Call your Support person with the numbers shown on the screen
		- 2) If the password field is blank, you are probably using regular Teamviewer not Teamviewer QS. In regluar Teamviewer you can restore the Random password generator by clicking *(Extras > Options> Security)* and turning on Random password.
	- SUPPORT USER: (Person giving the help). Follow these step-by-step details to control a remote PC:
		- 1) The controlling User opens the program to the Teamviewer window.
- 2) The remote user then opens the downloaded "Quick Support Module" program (in Run As Administrator. The window will show the user's personal ID and a random password.
- 3) The remote user must give the ID number and password the the controlling user.
- 4) The controlling user then inputs the ID and password and clicks "Logon" to connect.
- MIKOGO version 4.1+ Free
	- $\checkmark$  Mikogo operates similar to Logmein. The controlling user does not have to open a free account with mikogo.com, but it is a good idea. The upside is that the remote user never sees your mikogo password. The downside is that mikogo is more complicated and confusing to set up for the account holder. It is fairly simple for the remote user.
	- A user guide is available here: http://www.mikogo.com/downloads/docs/mikogo-4-user-guide-win.pdf
	- $\checkmark$  To control a remote PC:
		- 1) Optional: Register for a free account at: http://www.mikogo.com/ . This allows you to set up session preferences ahead of time.
		- 2) Download the new Mikogo version 4 software (Portable): http://www.mikogo.com/download/new-version-4/ . Double-click on the mikogo-host.exe file that was just downloaded. After which there will be an M logo in the SystemTray/Notification area and small Mikogo window on the desktop.
		- 3) Optional: If you have registered, you can click the "Account Information" Icon and enter your Mikogo Username and password, then check "Save user name and password". Then enter your profile session preferences.
		- 4) Click the "Start session" Icon. A nine digit "Session ID" should show up that must be given over the telephone to the Remote User.
		- 5) The Remote user must go to http://www.mikogo.com, click on "Join a Session", and then enter the session ID provided by the Control user (Numbers only. Dashes are automatically enter) and a name. Choose a Connection Method = "Connection Program" and click on "Join Session". (Note: I have not been able to get the "HTML Viewer" Connection Method to work yet).
		- 6) A file will be downloaded. The Remote user then double-clicks the downloaded file, after which there will be an M logo in the SystemTray/Notification area and small Mikogo window on the desktop.
		- 7) The Control User then changes the "Presenter" and "Control" to himself, after which the Remote user will be asked: "Do you want to become the presenter", then "Do you want to give control to xxx". Answer YES. The control user should now be in control. Either user can end the session.
		- 8) After the session is closed, the both users can right-click the M logo and click "Exit" to remove the program.
- ZOHO MEETING Only four sessions per month are free): http://www.zoho.com/meeting/index.html
	- Note: In my opinion, ZOHO MEETING runs **slower** than LogMeIn Free or Mikogo. I never use ZOHO
	- $\checkmark$  The Control User logs in to the site and sends an email to the remote PC.
	- The Remote User clicks on the link in the received e-mail. (Note: The link must use INTERNET EXPLORER to get the "Run" option, so if the default browser is Firefox, this may not work). After a short download, click "RUN" the downloaded file. An additional permission window may also pop up. Say "Yes". The Control User should now have control.
- TEAMVIEWER Free http://www.teamviewer.com/index.aspxI have not tried this.

#### **REPAIR WINDOWS**

- Windows Update Repair: See the section below called WINDOWS UPDATE.
- Network/Internet Repair: See my "NETWORKING TIPS" sheet
- **MICROSOFT FIX IT CENTER:** http://fixitcenter.support.microsoft.com/Portal
- **D7** (Full Windows Repair Suite) Free http://sites.google.com/a/obxcompguy.com/foolish-it/d7 **DIAL-A-FIX** (XP only ) Free: http://wiki.djlizard.net/Dial-a-fix
- Dial-A-Fix Tips http://wiki.lunarsoft.net/wiki/Dial-a-fix/Tips?title=Dial-a-fix\_tips
- **SUPERAntispyware Repair Tools** (XP/Vista/7) (Part of the Super Anti Spyware program). Free: http://www.superantispyware.com/superantispywarefreevspro.html
- WINDOWS\_REPAIR\_ALL\_IN\_ONE http://www.tweaking.com/content/page/windows\_repair\_all\_in\_one.html
- COMPLETE INTERNET REPAIR Utility (RIZONE): http://www.rizonesoft.com/2011/complete-internet-repair/

#### **SCREEN CAPTURE TOOLS - Free**

- **SNIPPING TOOL**
- JING
- SKITCH
- 
- 

• PIXIE: Color Capture of a pixel http://download.cnet.com/Pixie/3000-10247\_4-10047496.html?tag=mncol COLOR CAPTURE - Pixeur: http://www.snapfiles.com/get/pixeur.html

#### **SD CARD WIPE AND FORMAT UTILITY PROGRAM**

• Free Utility download. http://https://www.sdcard.org/downloads/formatter 4/eula\_windows/

#### **SEARCH TOOLS for XP/Vista/Windows 7** (File Search tools)

- 
- 
- 

• FILELOCATOR LITE - Free http://www.mythicsoft.com/page.aspx?type=filelocatorlite&page=download **ULTRA FILE SEARCH LITE** - Free http://www.ultrafilesearch.com/download.html EVERYTHING: http://www.voidtools.com/download.php

#### **START-UP MANAGEMENT**

- AUTORUNS (Good, but very complicated to use): http://technet.microsoft.com/en-us/sysinternals/bb963902.aspx
- **CODESTUFF STARTER** (Manually remove processes from startup): http://www.snapfiles.com/get/starter.html
- GLARY UTILITIES (MISC Utilities. Scans for empty folders) http://www.glaryutilities.com/gu.html?tag=download
- **SOLUTO** Startup Manager (Requires constant internet connection) Free: http://soluto.com/Download/

**STRESS TEST (Burn In Test) FOR CPU GPU RAM COOLING:** Be sure to run the SpeedFan utility while you run these stress tests so you can watch temperatures while the tests are running. These tests max out the CPU and/or GPU.

- **PRIME95** Stress CPU / RAM Free http://www.mersenne.org/freesoft/
	-
- **FURMARK**  Stress GPU / Video Free http://www.ozone3d.net/benchmarks/fur/

#### **SYSTEM INFORMATION UTILITIES (Hardware & Software Summary):**

SPECCY: (From makers of Ccleaner - Free: http://www.piriform.com/speccy/download

- **SIW:** Hardware/Software summary of your system (Portable) -Free http://www.gtopala.com/siw-download.html
- SI SANDRA LITE XII (Performance analysis): http://filehippo.com/download\_sandra\_lite/Limited version is free for personal use, Full version is \$30.00.

- **BELARC ADVISOR** (Hardware & Software profiler): http://www.belarc.com/free\_download.html
- LOOKINMYPC Portable: Free http://downloads.cybersitter11.com/LookInMyPC.zip
- SYSTEM SPEC: (Portable) Free: http://www.alexnolan.net/software/sysspec.htm
- 
- COREINFO 3.1 (CPU Features list) Free: http://majorgeeks.com/Coreinfo\_d7157.html

#### **SYSTEM MONITORING / PROCESS MONITORING**

- Process Explorer http://technet.microsoft.com/en-us/sysinternals/bb896653.aspx
- Performance Monitor http://www.microsoft.com/downloads/details.aspx?FamilyID=31FCCD98-C3A1-4644-9622-FAA046D69214&displaylang=en Process Monitor http://technet.microsoft.com/en-us/sysinternals/bb896645.aspx
- 
- **Moo0 System Monitor**: http://www.softpedia.com/get/System/System-Info/Moo0-SystemMonitor.shtml#download
- **Moo0 System Monitor Portable**: http://www.softpedia.com/get/PORTABLE-SOFTWARE/System/Portable-Moo0-SystemMonitor.shtml#download

#### **TASKBAR REPAIR**

Taskbarplus! A Free Utility from: http://www.kellys-korner-xp.com/taskbarplus!.htm

 **TEMP FILE CLEANERS:** See TFC, CCleaner, and Glary Utilities on the first page under GENERAL TOOLS & UTILITIES. Also see the writeup on CCleaner and TFC further on in this sheet

**TORRENT PROGRAMS:** (Beware that peer to peer programs frequently are a source of malware)

- **FIRETORRENT** (Firefox add-on. My favorite Torrent program) http://https://addons.mozilla.org/en-US/firefox/addon/10931
- uTORRENT (Free lightweight) http://www.utorrent.com/
- MOZTORRENT (still not yet avail as of 12-2009)
- FOXTORRENT (Bad. Too invasive)
- BIT COMET ??? Not tried yet

BIT TORNADO ??? Not tried yet

#### **UNINSTALLERS - Program uninstallers**

- List of Programs Unstallers from RaProducts: http://uninstallers.blogspot.com/
- Another list of Programs uninstallers: http://thewebatom.net/uninstallers/

#### **UNKNOWN DEVICE IDENTIFIER:** See above under DEVICE DRIVER UTILITIES.

#### **USB UTILITIES**

• USB Device Viewer - "USBDeview" Utility - Free: http://www.nirsoft.net/utils/usb\_devices\_view.html

#### **USER PROFILE REPAIR**

REPROFILER: Free: http://iwr.cc/reprofiler

#### **VIDEO~AUDIO~MUSIC PROGRAMS**

#### **PLAYER PROGRAMS**

- DAUM POT PLAYER Free: http://download.cnet.com/Daum-Potplayer/3000-13632\_4-75587055.html
- <del>V</del> VLC MEDIA PLAYER (Plays ALL Formats Free http://www.videolan.org/vlc/
- SONGBIRD Free: http://www.getsongbird.com/
- ← REALPLAYER ALTERNATIVE PLUGIN for WMP http://www.free-codecs.com/download/Real\_Alternative\_Lite.htm
- "GSPOT" Utility: A program that identifies which codec is needed if an audio will not play:

http://www.free-codecs.com/download/GSpot.htm

#### **MUSIC MANAGER / JUKEBOX PROGRAMS.**

- $\checkmark$  MEDIA MONKEY Free:
- $\checkmark$  WINAMP Free

http://www.filehippo.com/download\_mediamonkey/ http://www.filehippo.com/download\_winamp/

- **VIDEO CONVERSION**
	- SUPER (Simplified Universal Player Encoder & Renderer. FREE!) http://www.erightsoft.com/SUPER.html
	- $\checkmark$  Adobe Premier Elements.
	- ← MCEBUDDY Free: http://mcebuddy.com/

#### **VIDEO DOWNLOADING FROM WEBSITES**

- $\checkmark$ WM RECORDER or WM CAPTURE (Not free) http://www.wmrecorder.com/
- $\checkmark$ FREEMAKE DOWNLOADER http://www.freemake.com/

#### **EDITING, CONVERTING, ETC.**

- AUDACITY (Record & Play Free)
- $\checkmark$  CAKEWALK (SONAR)
- **CDEX** ( from sourceforge) Best CD ripper Free http://cdexos.sourceforge.net/?q=node/27
- ← **DBPOWERAMP:** (\$38.00) (worth the money) http://www.dbpoweramp.com/
- $\checkmark$  LameXP Free:
- LIVE (ABLETON.COM)
- PROTOOLS
- FREE AUDIO EDITOR 2008: http://www.download.com/Free-Audio-Editor-2008/3000-2140\_4-10809742.html
- ← FREEMAKE Video and Audio Converters http://www.freemake.com/
- **CODECS:**
	- Gee K-Lite codec Pack (Full): http://filehippo.com/download\_klite\_codec\_pack/
	- Free CODECS See the AUDIO/VIDEO Section of my "WEBSITES USEFUL" sheet.
	- More free CODECS: http://shark007.net/
	- "GSPOT" Utility: A program that identifies which codec is needed if a video will not play: http://www.free-codecs.com/download/GSpot.htm

#### **WINAERO TWEAKER:**

- This is a free Utility that helps you easily improve readability on Windows 10 build 1703 or higher. It has a very intuitive user interface.
- **Make sure you click the "Apply Changes" button after each change or nothing will happen.**

http://sourceforge.net/projects/lamexp/

- To see any changes you must Sign-off the current user and sign back on again. You may even  have to do a Restart.
- If the program seems to be unresponsive, click on "Reset this page to defaults".
- Download site: http://winaero.com/download.php?view.1796

#### **WINDOWS REPAIR: See "REPAIR WINDOWS"**

#### **WINDOWS UPDATE - OFFLINE UPDATE TOOLS & REPAIR TOOLS:**

- CT OFFLINE UPDATE (for XP) Free: http://www.softpedia.com/get/Others/Signatures-Updates/ct-Offline-Update.shtml
- CTUPDATE Free http://www.heise.de/ct/projekte/offlineupdate/download/ctupdate60.zip
- **WSUS Offline Update Tool -** Free: http://download.wsusoffline.net/
- FIX WU (Repairs many Windows Update errors Vista & Win 7 only) http://www.thewindowsclub.com/downloads/Fix%20WU.zip
- **MICROSOFT FIX IT CENTER:** http://fixitcenter.support.microsoft.com/Portal
- **DIAL-A-FIX** (Fixes Windows update errors, missing Registry entries XP only) http://wiki.djlizard.net/Dial-a-fix
- **D7** (Full Windows Repair Suite) Free http://sites.google.com/a/obxcompguy.com/foolish-it/d7
- COMPLETE INTERNET REPAIR UTILITY (RIZONE):
- DOTNET FRAMEWORK TOOLS (.Net Framework) (from Aaron Stebner) .Net Framework Verification Tool http://blogs.msdn.com/b/astebner/archive/2008/10/13/8999004.aspx .Net Framework Cleanup Tool http://blogs.msdn.com/b/astebner/archive/2008/08/28/8904493.aspx
- Windows XP Update BITS Fix: http://www.philmorgan.net/techie-tools/windows-update-bits-background-intelligent-transfer-service-fix-batch-file-for-windows-xp

#### **WIRELESS NETWORKING UTILITIES:** (See my NETWORKING TIPS sheet)

#### **ZIP PROGRAMS: (See ARCHIVING PROGRAMS)**

# **ADDITIONAL PROGRAM TIPS & NOTES**

## **ACRONIS TRUE IMAGE HOME:** See the tips on my "BACKING UP AN IMAGE OF YOUR

HARD-DRIVE" sheet.

## **ADOBE-READER XI:**

- By default Adobe Reader displays "In the browser". If you have problems with using PDF's in FIREFOX, then follow this to make sure Adobe Reader opens the document in a separate incidence. (NOTE: Other browsers have this option as well).
	- 1. In FIREFOX: *(click Tools > Options > Applications).* Choose all Adobe related applications and select "Use Adobe Reader"
	- 2. Most of the above items are listed under "A" for Adobe......
	- 3. The entry for PDF's is listed separately under "P" = "Portable Document Format".
- If you are having trouble with a PFS's Internet hot-links hanging up in Adobe Reader XI (with a Not Responding message), the only solution I currently have is to disable "Enhanced Security" (version 11.0.3, as of 6-7-2013). *(Click Edit > Preferences > Security (Enhanced))*. Uncheck the box for " Enable Enhanced Security" and click OK. Hopefully Adobe will fix this soon.

## **BELARC ADVISOR**

- If Belarc Advisor posts the wrong Anti-virus, try the following:
	- 1. Stop the WMI Service
	- 2. Delete the "repository" folder in C:\windows\system32\wbem
	- 3. Start the WMI Service. Starting the service rebuilds the deleted folder and the database. Once I restarted my system, Windows Security Center no longer showed McAfee Firewall as running.
- The latest version of Belarc Advisor (version 8.1b or higher) now scans the entire local network and lists all devices discovered. First by IP address, then Device Type, Device Name, & Device Description.

## **CCLEANER - SETUP & USE:** (A File & Registry Cleaner): (Ref: version 5.25.xxxx)

- **TUTORIALS:** http://www.howtogeek.com/113382/how-to-use-ccleaner-like-a-pro-9-tips-tricks/ , http://www.howtogeek.com/forum/topic/ccleaner-tutorial , http://www.howtogeek.com/118731/how-to-clean-up-your-messy-windows-context-menu-with-ccleaner/ Best Video Tutorial *(from Britec09):* http://www.youtube.com/watch?v=1fgb02WTFQw&feature=em-subs\_digest-newavtr
- **INSTALL TIPS:** When installing original or updated versions of CCLEANER, be sure to UN-CHECK the boxes " $\Box$  Add Run CCleaner option to recycle bin context menu", and " $\Box$  Add Open CCleaner option to Recycle Bin....". Also be sure to UN-CHECK the boxes for " $\Box$  Include Google Chrome", and " $\Box$  Make Google Chrome my default browser".
- **CREATE A FOLDER FOR REGISTRY BACKUPS:** Before running CCleaner, create a sub-folder in "My Documents" called "CCleanerRegBackups". **NOTE: As of 12-2009 I no longer routinely do any kind of Registry cleaning. I only do it during malware removals.**
- **UPDATES:** Set up CCLeaner for automatic update checking. *(Options > settings >*  $\boxtimes$  *Automatically check for updates).* If needed, download and install the latest version. **Always make sure you are using the latest version available.**
- **SET-UP CHOICES:** 
	- 1. CLEANER SCREEN: (Click "Cleaner" on the left). The Cleaner function removes unused & temporary Files. Before running you must decide which files types you want processed. My recommendations are: a. WINDOWS Tab:
		- 1) Internet Explorer: Un-check " Autocomplete Form History"
		- 2) Windows Explorer:  $\boxtimes$  Check all entries.
		- 3) System: Un-check " Windows Log Files", " Start Menu Shortcuts", and " Desktop Shortcuts".
		- 4) Advanced: Make sure ALL ENTRIES ARE UN-CHECKED.
- b. APPLICATIONS tab:
- 1) Firefox/Mozilla: Un-check " Saved Form Information" 
	- 2) Applications: Un-check "<sup>"</sup> Adobe Reader or Acrobat", and "<sup>"</sup> Nero or any CD burning program".
	- 3) Internet: Un-check all entries.
	- 4) Multimedia: Un-check any desired Media Players.
	- 5) Utilities: Un-check all entries.
	- 6) Windows: Un-check " $\Box$  Regedit"
- 2. REGISTRY SCREEN: (Click "Registry" on the left): Leave all boxes checked **⊠. NOTE: As of 12-2009 I no longer do any kind of Registry cleaning except during malware removals.**
- 3. TOOLS SCREEN: Leave this alone during install/setup.

#### 4. OPTIONS SCREEN:

- a. SETTINGS:
	- i. Make sure first three boxes are UN-CHECKED. I always check  $\boxtimes$  Automatically check for updates because Auto-Checking for Ccleaner updates is good.
	- ii. Choose a preferred "Secure Deletion" method,
	- iii. Under "Wipe Free Space drives", choose which drives upon which you want to have the Free Space wiped. This is not used for normal scans.  $(To run it, see above under CLEANER SCREEN >$ WINDOWS tab > Advanced > Wipe Free Space).
- b. COOKIES: If desired, select which specific site's cookies you want to always keep.
- c. INCLUDE & EXCLUDE: For advanced users only.
- d. MONITORING: I uncheck both monitoring boxes on order computers as it can help slow down the PC.
- e. USERS: This is available only to paid users of Ccleaner.
- f. ADVANCED: I UN-CHECK the box for " $\Box$  Only delete files in Windows Temp Folders older than 24 hours". The only box I leave checked is for " $\boxtimes$  Show prompt to backup registry issues . I leave all other boxes UN-CHECKED.

#### **RUNNING THE FILE CLEANER**:

- 1. Click the "Analyze" button first to see what will be deleted, before you click the "Run Cleaner" button to remove the files.
- 2. After clicking the "Run Cleaner" button, clicking the "Analyze" button again should come up clean.
- **RUNNING THE REGISTRY CLEANER**: (NOTE: I no longer use this unless I am removing Malware)
	- 1. Click the "SCAN FOR ISSUES" button first to see what entries will be deleted.
	- 2. Click the FIX SELECTED ISSUES button.
		- a. The first time you run Reg clean, say Yes to "Do you want to backup changes to the registry?". Then browse the My Documents folder and find the new folder you created called "CCleanerRegBackups". Save to that folder. It will then save the backup as a file named "cc with the Date and a unique sequence number.reg".
		- b. NOTE: Each time you click FIX SELECTED ISSUES and say Yes to "Backup changes?", it will now save the changes to the "CCleanerRegBackups" folder.
		- c. Click the FIX ALL SELECTED ISSUES button, then say Yes to the verify prompt.
		- d. If trouble follows, you can restore any Registry entry deletions by double-clicking on the saved Backup file. Each backup file is saved with the date and a unique sequence number.
	- 3. Keep re-running SCAN FOR ISSUES and FIX SELECTED ISSUES until the scan comes up clean or with just one or two entries.

#### **TOOLS SCREEN:**

- Uninstall (Programs): NOTE: I prefer Revo Uninstaller for removing programs
- Startup
	- Windows Tab: I prefer "Codestuff Starter" for startup management.
	- **Scheduled Tasks Tab: You can easily disable and enable Scheduled Tasks here. This makes the job** easier, especially with Windows 7.
	- Context Menu Tab: You can easily disable and enable Context Menu (Right-click menu) items.
- Browser Plugins:
	- **Internet Explorer Tab: You can easily disable and enable IE Add-ons here.**
	- **FIREFOX Tab: You can easily disable and enable Firefox Add-ons here.**
	- CHROME Tab: You can easily disable and enable Chrome Add-ons here.
- Disk Analyzer: I prefer "Spacemonger" but this function allows you to see what files are taking up the most space on your hard-drive/s. Files are listed by size largest to smallest.
- Duplicate Finder: Helps find duplicate files via several options.
- System Restore (History): This is an easy way to selectively remove System Restore History entries. WARNING: You must "Run as administrator" or the screen will be blank.
- Drive Wiper. This feature offers several levels of erasing security. It can be set to wipe "Free Space Only" or an entire Drive. **USE CAUTION with Drive Wiper. Make sure you do not erase your good data**.

#### **WIPING FREE SPACE ON THE HARD DRIVE**: (This option runs very slow and only needs to be done rarely)

- 1. First run a pass of the normal File Cleaner. (Click Cleaner on the left)
- 2. Next, make sure you have correctly selected the desired drive/s, under the *(Options screen > Settings > Wipe Free Space Drives).*
- 3. Then go to the *(Cleaner screen > Windows tab > Advanced)* and click to check the box for " $\boxtimes$  Wipe Free Space".
- 4. Click the '"Run Cleaner" button.
- 5. After running this scan, be sure to go to the *(under the Cleaner screen > Windows tab > Advanced.)* and UN-CHECK the box " $\Box$  Wipe Free Space", If you don't, Ccleaner will do the Wipe scan every time you run Ccleaner and slow everything down.
- **DELETE SYSTEM RESTORE POINTS:** *(Tools > System Restore)* This tool allows you to delete specific restore points or all but latest one. If you are running Vista or Windows 7, you need to run CCleaner as Administrator. Right-click the Ccleaner Icon and click "Run as Administrator".

## **CODESTUFF "STARTER" TIPS**

- Stick with the "Startups" Tab and avoid the other tabs to be safe. Unless you are experienced, making changes to entries on the "Processes" or "Services" Tabs can be risky.
- Warning: There may a "startup" listed that has no name and no description. Do not disable this entry or Windows will not boot.
- Here is a list of undesired startups: http://www.bleepingcomputer.com/startups/

## **FAB's AUTOBACKUP NOTES**

- Backup notes:
	- Fab's default settings usually will find and backup all the user data and settings. Ask the user if any data is located in a strange or unusual folder.
	- I do not believe you can backup from one kind of system (like XP) and restore to another kind like Vista. I have not tried it yet. To go from XP to Windows 7, use the Windows 7 Easy Transfer Tool. See my writeup under UPGRADE/MIGRATE XP OR VISTA TO WINDOWS 7.
	- If you want to back up user data and settings from a System that will not boot, you must buy Fab's Autobackup version 4, then mount the drive in another running PC and select the drive.
	- NOTE: If User Accounts have been renamed in the past so that the user folder names (in C:\documents and settings\) do not match the User Account names, this adds a level of complexity and can add a lot of confusion to the backup/restore process.
- Restore notes:
	- Create to the user account that you are want to restore. Log-in to that account and start Fab's autobackup. Select the backup file for that account and do the restore.
	- Also restore the common files for each user along with that user's data. At least that is how I understand the instructions.
	- WARNING for Windows7 and Vista: Never select "Run as Admin" when starting Fab's Autobackup. If you do, all the data files will end up in the Admin user account.

## **MOZBACKUP NOTES**

- FIREFOX: MOZBACKUP saves all your bookmarks, history, settings, saved passwords, etc and will restore them to a Firefox installed on another computer. When I have tried it, it also bee successfully restored all me them to a Firefox installed on another computer. When I have tried it, it also has successfully restored all my installed add-ons & extensions. (They do not promise that will all work though).
- FIREFOX BOOKMARKS: Firefox bookmarks can be manually exported and saved in a file (Bookmarks > Organize Bookmarks > Import & Backup > Export HTML) without using MOZBACKUP. I do this regularly as people have complained that very rarely, Firefox bookmarks just disappear.
- THUNDERBIRD: I have also successfully used MOZBACKUP to fully restore all my Thunderbird mail, mail settings, & address books in one swell foop. NOTE: MOZBACKUP can be erratic with Thunderbird if your mail file is too big or if you do not compact your mail folders first. I suggest you delete old mail or move it to local folders first, then Compact Folders, then run MOZBACKUP.
- NOTES: One thing I have always done is to make sure the version of Firefox or Thunderbird I restore "To" is the same version I used to back up "From". Supposedly, this is not necessary but I do it anyway. Also, I have not yet tried it with Firefox 3.0.x.

## **NORTON GOBACK**

#### **REMOVING GOBACK FROM THE SYSTEM MBR: (XP, Win98, and VISTA/WIN7???)**

- Problem description: http://www.knoppix.net/forum/viewtopic.php?p=61459
- To remove the changes that GoBack made to the boot record
- The Symantec site has a GoBack ISO image you can use to burn to CD. Boot it to remove GoBack & fix MBR.
- Find or create a Windows Startup disk for Windows 98/Me. For more information, see the document How to create a Windows Startup disk.
- Copy the GoBack Gb\_prog.exe (See Note below) to the Windows Startup disk. If there is not enough room to copy Gb\_prog.exe to the Windows Startup disk, then copy Gb\_prog.exe to a separate floppy disk.
- On the computer that you want to remove the GoBack changes from, insert the Windows Startup disk and then start the computer. The computer has finished starting when you see an A:\> prompt and a blinking cursor.
- Insert the disk that has the Gb\_prog.exe file.
- Type gb prog.exe /u and then press Enter.
- The utility removes the changes that GoBack made to the boot sector and the partition table and further troubleshooting can proceed.
- Notes:
	- a. The following instructions require a computer that can successfully start Windows 98/Me in order to create a Windows Startup disk. This computer does not have to be the computer you are trying to remove GoBack changes from.
	- b. The Gb prog.exe can be located in the GoBack installation folder (C:\Program Files\GoBack is the default location). Gb\_prog.exe can also be found on the Norton SystemWorks CD in the \Support\GBTools folder.
	- c. Note: This process does not entirely remove the GoBack program. Use the Add/Remove Programs utility in the Windows Control Panel to remove the rest of the GoBack program.

#### **GoBack Problems**

- DISABLING GOBACK. Clearing the GoBack History takes forever.
	- -FIX: Do not disable GoBack or clear the History from the GoBack program running in Windows. Instead do a system restart and press the spacebar while the GoBack Flash screen is displayed. From the GoBack boot window, tell it to clear the History or disable GoBack. It will clear much faster.
- Notes from Charles\_Pattison on 10/4/2007 10:38:00 PM On Windows XP:
	- a. Norton GoBack does not yet have the ability to restore the MBR and PBP when it is in doubt about its backup copies. If the MBR can be restored by another utility from a backup copy, your data should be intact. You may boot to a floppy to bypass the norton goback boot driver.
	- b. Quick fix ... use windows 98 cd .... boot to dos ... Type: fdisk/mbr This works . Now you can start XP normally. P.S. Booting to the Windows XP Repair terminal and replace boot sector..... does not work!
- USB Drives. The presence of GoBack on a drive's MBR may cause the blue screen of death on the system when plugged into a USB port on a system without GoBack installed. Try the GoBack removal Tool or UBCD4WIN. (I am not sure if the GoBack removal tool recognizes USB Drives. --Jim)

 The presence of GoBack on any internal drive can cause it to be unrecognized by Windows, unless GoBack is already installed on the System. See my SYMPTOM FIX TIPS for more details.

**PC FIXER** (Optimizes system settings for XP/Vista/Win7, Firefox, and IE)

- Run the "Checkup" option to scan the PC for issues.
- On the Results window, check the category boxes for both  $\boxtimes$  Security and  $\boxtimes$  Performance.
- Check all items shown (at the left), **EXCEPT for the "HID INPUT SERVICE"** , Do not disable this Service. It is needed for custom buttons & controls on many keyboards.
- Click <Apply Selected>. (Requires a restart)

## **REVO UNINSTALLER:**

- I love using Revo for uninstalling programs, but here are a few problems and considerations:
	- The free version of Revo does not detect or remove 64-bit programs. Go to Windows 7 "Programs and Features" to view and remove 64-bit programs,
	- ✓ I NEVER use Revo Uninstaller to remove any Microsoft Programs. You can mess things up reeeal good.
	- Deleting registry entries and/or files that are shared between multiple programs can cause problems with the program that remains. (IE: Office 2003 and Office 2007). Make sure you are backed up.
	- If you have progressed in the Revo removal process to where the program has been uninstalled, but you are having second thoughts about removing any Registry entries, then on the "Found Leftover Registry Items" window, just click "Next" without checking any of the boxes, then "Yes" then click "Next" again.
	- I you use Revo to remove an Anti-Malware suite, I still recommend using the Vendor's removal program to be sure all the remnants, hooks, and registry entries are gone. See my "ANTIMALWARE TOOLS & TIPS" for how to remove Commercial Anti-Malware program suites.
- When in doubt about whether to remove any registry entrie, use the "Add/remove Programs" (XP) or "Programs and features" (Win7) window instead of Revo Uninstaller.

## **SANDBOXIE: (Safely browse the internet)**

See my separate sheet on SANDBOXIE under MALWARE TOPICS at www.jimopi.net

## **SUMo: Under construction:**

SPEEDFAN (This utility allows you to monitor hardware temperatures, fan speeds, & voltages of various PC components. It also allows you to control the speed of specific fans).

See this youtube tutorial: http://www.youtube.com/watch?v=hQsb0ld2eWk

- SpeedFan can let you know if your PC is running hot without opening the covers. It tells you the current operating temperature of several components in a PC.
- SpeedFan only runs on PC's that have hardware temperature monitoring chips. Older PC's cannot do this.
- SpeedFan can also monitor system voltages on PC's equipped with the proper hardware & BIOS.
- How do you know if your PC has hardware with temperature monitoring sensors & fan controls?
	- If SpeedFan shows valid temperatures, then your PC is new enough to monitor hardware temps.
	- If SpeedFan shows nothing or temps of 0 C, then you probably do not have hardware monitoring. You can try looking in the BIOS setup to see if there are any options for activating it.
	- Even it you can monitor temperatures, you may or may not be able to manually control fan speeds.
- Too HOT?
	- If any component is running hot, a good cleaning of fans, grills, and heatsinks by a knowledgeable technician will probably be the most help.
	- Never attempt to clean out a laptop. Let an expert do it.
	- Any component running hotter than 70 Celsius needs immediate attention.
- **►** SpeedFan considers any temp over 50 Celsius to be too hot.<br>
and you see reduce the temperature of some components buying
- You can reduce the temperature of some components by using the program to increase specific fan speeds, but you should only do this after a thorough cleaning of dust & pet hair.
- SpeedFan does not always clearly identify components, but you can click the "Configure" Button for some definitions. SpeedFan is at the mercy of the BIOS as far as names for components, so if you see something strange like Temp1 (Chip = IT8712F) it will probably end up being some sensor on the motherboard, you will have to go to your PC User Manual or Google it to find out exactly what it is. Note: HD0 is usually the main hard drive, HD1 is usually the secondary hard drive, GPU is usually the Video card, CPU is the main processor, but may be referred to by other names (Core 0, Core 1, etc). Basically if anything shows too hot, you should take action.
- NOTES:
	- $\checkmark$  A PC that is running hot will run slower.
	- Many Processors are programmed to "Throttle down" when getting hot to protect themselves.
	- Windows does not warn you when this is occuring, it just runs slow .

**SPINRITE:** If SpinRite gets an opcode error during boot message, suspect that the BIOS is set for RAID even if there are no RAID drives. (Typical Dell issue)

**SYNCBACK** With a click of a button you can backup or syncronize data files between two PC's or between hard drives. You can also set up jobs to run automatically as a scheduled task as long as all devices are powered on. See these tutorials

- Syncback Help PDF http://www.2brightsparks.com/assets/pdf/SyncBackPDF.zip
- Video Tutorial http://www.youtube.com/watch?v=ITL7sA\_wX6Y

**TFC - TEMP FILE CLEANER** With a click of a button you can clean temp files for all users on the PC. Be sure you are running version 3170 or higher. Warning: If you run the Temp File Cleaner Utility via Logmein, the system will hang with a user message requiring an onsite operator to say "OK" to Reboot. Log me in loses contact during the TFC run until the reboot completes.

### **VIRTUAL MACHINES:** Allows you to run an old operating systesm on Windows 7, 8 10.

- Oracle Virtural Box FREE: http://https://www.virtualbox.org/wiki/Downloads
- User Manual ver 5.0.20 PDF: http://download.virtualbox.org/virtualbox/5.0.20/UserManual.pdf
- User Manual ver 5.0.20 HTML: http://https://www.virtualbox.org/manual/UserManual.html
- $\bullet$
- $\bullet$
- $\bullet$
- 
- $\bullet$
- $\bullet$
- $\bullet$
- $\bullet$
- $\bullet$
- $\bullet$
- $\bullet$
- $\bullet$
- $\bullet$
- Syncback

## **"ULTIMATE BOOT CD FOR WINDOWS" TIPS (UBCD4WIN version 3.60)**

- How to create a "UBCD4WIN" CD:
	- http://www.maximumpc.com/article/howtos/how\_to\_create\_ultimate\_boot\_diskorhttp://datamike.net/?page\_id=72
	- I tried using an XP CD with SP3 and it failed, plus it was too big. XP CD at SP2 works good and the final size was 697MB. NOTE: If the ISO is a little to big to fit on a CD, delete the games from the ISO and try again.
	- ← More Help: http://www.bendburrows.com/?page\_id=145
- TOOLS AVAILABLE ON THE CD: For a summary of tools, see: http://www.ubcd4win.com/contents.htm
- OPERATING NOTES:
	- SINGLE CLICK: Note: The Desktop Icons are set up for "Single-click". A "double-click" will open it twice.
	- $\checkmark$ BE PATIENT after clicking a button: UBCD4WIN runs slow. *You are running from CD and a Virtual RAM Drive.*
	- $\checkmark$  "NORTON GOBACK" WARNING: If GoBack is installed on the PC's drive, UBCD4WIN will not recognize it. When you first boot the CD (Before UBCD loads), there is an option to remove GoBack.
	- If you get a message saying "Out of Virtual memory" or "Low on virtual memory", make sure the BIOS video memory setting is set to 2MB or more (8MB is preferred).
- MOVE XP TO ANOTHER PC OR IF MOTHERBOARD IS REPLACED: - See the steps below under XP BOOT FAILURES > AFTER MOBO CHANGE
	- $\checkmark$  See this site: http://www.raymond.cc/blog/archives/2008/07/09/move-windows-xp-hard-drive-or-change-motherboard-without-getting-blue-screen-of-death/
- XP BOOT FAILURES: To restore an unbootable PC to an earlier state
	- $\checkmark$  Run CHKDSK from UBCD4WIN: *(Start > Programs > Disk Tools > Diagnostic > Check Disk. Run Option 3); o* r go to command prompt and enter: chkdsk c: /x /f /r (or C:\windows\repair\chkdsk c: /x /f /r)
	- Run HD TUNE to establish condition of the hard-drive: Its Icon is on the UBCD4WIN Desktop *(Also: Start > Programs > Disk Tools > Diagnostic > HDTune)*. Tests, Benchmarks, and gets Drive SMART info
	- Run the Registry Restore Wizard: *(Start > Programs > Registry Tools > Registry Restore Wizard).*
	- Try the EZPCFIX Utility. (Click the EZPCFIX Icon on the UBCD4WIN desktop)
	- AFTER MOBO CHANGE: To fix XP so it will boot after a MOBO change, use the "FIX HDC" Utility to install a generic IDE controller driver so Windows will boot. *(Start > Programs > Registry Tools > Fix\_hdc > Fix hard disk controller).* Run option T (Target is C:\Windows). Run option M. Run option 0, if M does not exit you from the program. Reboot XP into safe mode and see if Windows can boot now. Install any necessary drivers.
- MALWARE RECOVERY: To do proper Anti-Malware scans, you need to have Networking started: If you did not start Networking when you booted UBCD4WIN, go to *(Start > Programs > Networking Tools > Start Network and Dialup Services)*
	- SUPERAntispyware (*Start > Programs > Anti-Spyware Tools > SUPERAntiSpyware).* Do the online updates and then scan drive C. Any errors found on drive X or B can be ignored.
	- Malwarebytes Anti-Malware (MBAM) *(Start > Programs > Anti-Spyware Tools > MalwareBytes Anti-Malware).* Do the online updates and then select "Perform Full Scan". Check only Drive C and then click "Start Scan". Any errors found on drive X or B can be ignored.
	- Avira Antivir is on the Taskbar (Red umbrella). The first time you click the Icon, Antivir installs and updates. When its done with that, it looks like nothing happened. Click the Icon again and Antivir will open to its normal main screen. Make sure the update Date is current before running a scan. Note: Any errors found on drive X or B can be ignored.
	- CCLEANER (Does not work when booting from UBCD4Win CD)
- DATA & SETTINGS AUTOBACKUP: Use FABS AUTOBACKUP Utility. Its Icon is on the UBCD4WIN Desktop. *(Also: Start > Programs > File Management > Recovery > Fabs's Autobackup)*.
- DATA RECOVERY: RECUVA *(Start > Programs > File Management > Recovery > Recuva)*. ????
- PRODUCT KEY RECOVERY
- **PRODUCT KEY RECOVERY**<br>● SIW: *(Start > Programs > System Information > Info & Diag Tools > SIW ( Remote)). Save file to flash drive. <i>(File > Create Report File > HTML)*
	- PRODUKEY: Copy the "Produkey" folder from flash drive to drive C:\ (root). Then click Start > Run: C:\Produkey\produkey.exe /external. Select all items and Save to flash drive.
- PASSWORD RECOVERY:
	- To access a system, try *(Start > Programs > Password Tools > Password Pro)*
	- To access a system, try the SALA PASSWORD RENEW Utility. *(Start > Programs > Password Tools > Password Renew)*
- PARTITION RECOVERY: TESTDISK Utility. *(Start > Programs > Disk Tools > Partition > TestDisk)*
- RAM TESTING: MEMTEST86 (Scans RAM for errors) Run this from the Primary UBCD4WIN Boot menu.